# Hyper Text Transfer Protocol (HTTPS)-service op 200/300 Series beheerde Switches inschakelen Ī

## Doel

Standaard kan een 200/300 Series beheerde Switch via het configuratiehulpprogramma worden geconfigureerd via een webbrowser. De verbinding tussen de beheerder en de switch is niet versleuteld. U kunt HTTPS-service (Hyper Text Transfer Protocol Secure), die werkt met SSL-protocol (Secure Socket Layer), inschakelen om de beheerder een veiligere webbrowserverbinding te bieden met het configuratiehulpprogramma van de switch. In dit artikel wordt uitgelegd hoe de HTTPS-service kan worden ingeschakeld op de 200/300 Series beheerde Switches.

#### Toepasselijke apparaten

·SF/SG 200 en SF/SG 300 Series beheerde Switches

#### **Softwareversie**

•1.3.0.62

### HTTPS-service inschakelen

Stap 1. Meld u aan bij het hulpprogramma voor webconfiguratie en kies Beveiliging > TCP/UDP-services. De pagina TCP/UDP-services wordt geopend:

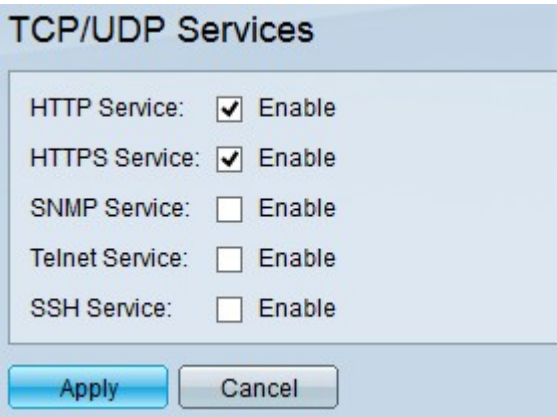

Stap 2. Controleer het aanvinkvakje HTTPS Service om toegang tot de grafische gebruikersinterface via SSL mogelijk te maken.

Stap 3. Klik op Toepassen om de HTTPS-service direct in te schakelen.

#### Over deze vertaling

Cisco heeft dit document vertaald via een combinatie van machine- en menselijke technologie om onze gebruikers wereldwijd ondersteuningscontent te bieden in hun eigen taal. Houd er rekening mee dat zelfs de beste machinevertaling niet net zo nauwkeurig is als die van een professionele vertaler. Cisco Systems, Inc. is niet aansprakelijk voor de nauwkeurigheid van deze vertalingen en raadt aan altijd het oorspronkelijke Engelstalige document (link) te raadplegen.